# **Electrochemical Impedance Spectroscopy**

## X **Goals**

- To learn the effect of placing capacitors and resistors in series and parallel
- To model electrochemical impedance spectroscopy data

### **Experimental Apparatus**

- Gamry Instruments Interface 1000T potentiostat
- Gamry Instruments Framework™ software package installed on a host computer
- Gamry Instruments AC Dummy Cell (Gamry part number 990-00419)
- Two 2.7 V, 3 F capacitors
- 20 Ω, ¼ W (or higher power-rating) resistor
- 100 Ω, ¼ W (or higher power-rating) resistor

### **Background**

**Electrochemical impedance spectroscopy** (EIS) is a popular method for studying an electrochemical interface. EIS is a "two-part" technique, that is:

- First, the electrical response of the electrochemical interface is recorded when a small alternating current (AC) potential is applied, and
- Second, the data are fitted to a theoretical electronic circuit that is designed to be "equivalent" to the actual system.

In the first part (applying AC to the sample), the system is immersed in electrolyte, and an AC potential is applied, with the AC frequency carefully stepped from a high frequency (1 MHz or more) down to a low frequency (~1 Hz or less), usually in a logarithmic sequence. While perfect resistors respond without delay or loss in amplitude to AC input, all real electrical components (including surfaces undergoing corrosion) respond to such AC with a loss in amplitude, and a slight delay in time (phase-shift). How the electrochemical system responds to the AC input reveals much about the internal physical and chemical structure of the system. Therefore we cannot use the ideal Ohm's Law equation to describe our electrochemical surface,

$$
R = \frac{E}{I}
$$

where *R* is the resistance of the system, *E* is the potential applied to the system, and *I* is the current applied to the system. Instead, we must consider the actual phase-shifted response of the system to the applied potential.

Now we can describe the AC excitation potential applied to the system as a sine wave:

$$
E=E_0\sin(\omega t)
$$

where

*E* is the applied potential as before,

 $E_{0}$  is the AC amplitude,

*t* is time,

and  $\omega$  is radial frequency (and  $\omega = 2\pi f$ ).

The electrochemical system's response (Figure 10.1), then, is

 $I = I_0 \sin(\omega t + \phi)$ 

where the phase-shift away from the applied AC is *ϕ*. The amplitude of the excitation signal is kept small so that the cell's response is pseudo-linear. In a pseudo-linear system the cell's frequency response is the same frequency as the excitation signal.

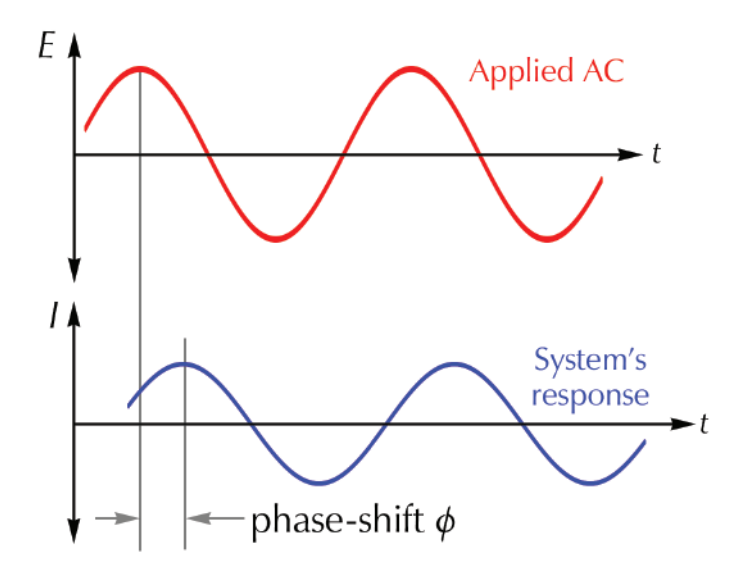

**Figure 10.1. An applied AC potential (upper graph); a system's response is shifted in phase and amplitude (lower graph).**

We cannot use the term "resistance" to describe the electrochemical system's ability to resist current flow because we are not operating under the conditions of an ideal resistor. Instead we must introduce the term **impedance** with symbol *Z*, analogous to an electrical inductor or coil of wire. The impedance can be described using complex numbers as:

$$
Z(\omega) = Z_0(\cos\phi + j\sin\phi)
$$

where *j* is imaginary. Note that this expression has a real component ( $cos \phi$ ) and an imaginary component (*j*sin*ϕ*). If we plot the real part on the *x*-axis, and the imaginary part on the *y*-axis, we create a **Nyquist plot** (Figure 10.2).

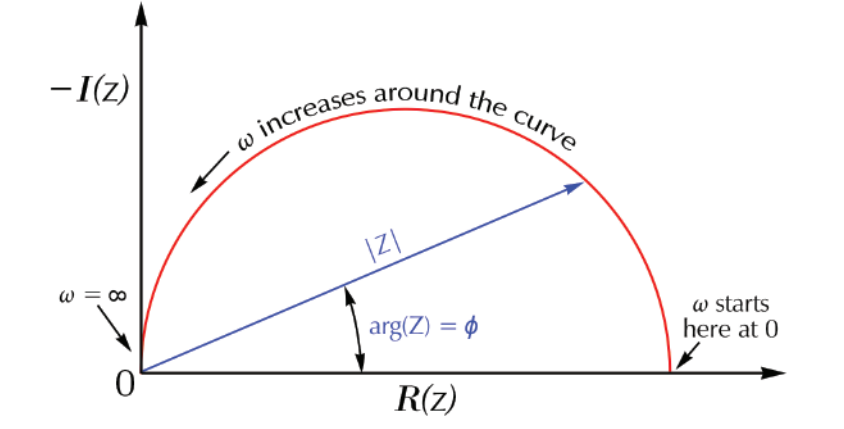

*The term impedance was invented by physicist-mathematician-electrical engineer Oliver Heaviside (1850–1925) in 1886.*

*The Nyquist plot was named for the electrical engineer Harry Nyquist (1889–1976).*

#### **Figure 10.2. Typical Nyquist plot.**

In a Nyquist plot, the absolute value of the impedance *Z* is the length of the vector. The angle between the vector and the *x*-axis is referred to as the **phase angle**  $\phi$  (or often  $\omega$ ). A problem with Nyquist plots is that the frequency used for each point on the curve is not determinable. Therefore another popular plotting scheme is the **Bode** (pronounced "BOH-dee") **plot**, which incorporates two distinct curves, usually plotted separately but sometimes overlaid (Figure 10.3 shows both styles). The *x*-axis is log(frequency, *f*). The *y*-axis uses the logarithm of the absolute values of the impedance  $(|Z|=Z_0)$  for the impedance curve, and the phase-shift (plotted on a linear scale) for the phase-shift curve.

An impedance experiment can be run in two ways: galvanostatic or potentiostatic. In a potentiostatic EIS experiment the amplitude of the applied voltage for a sinusoidal wave is controlled, and the current response of the system from that signal is measured. In a galvanostatic EIS experiment the amplitude of the applied current for a sinusoidal wave is controlled, and the potential response of the system from that signal is measured. When you choose the appropriate technique,

*The Bode plot was invented by the electrical engineer and inventor Hendrik Bode (1905– 1982).*

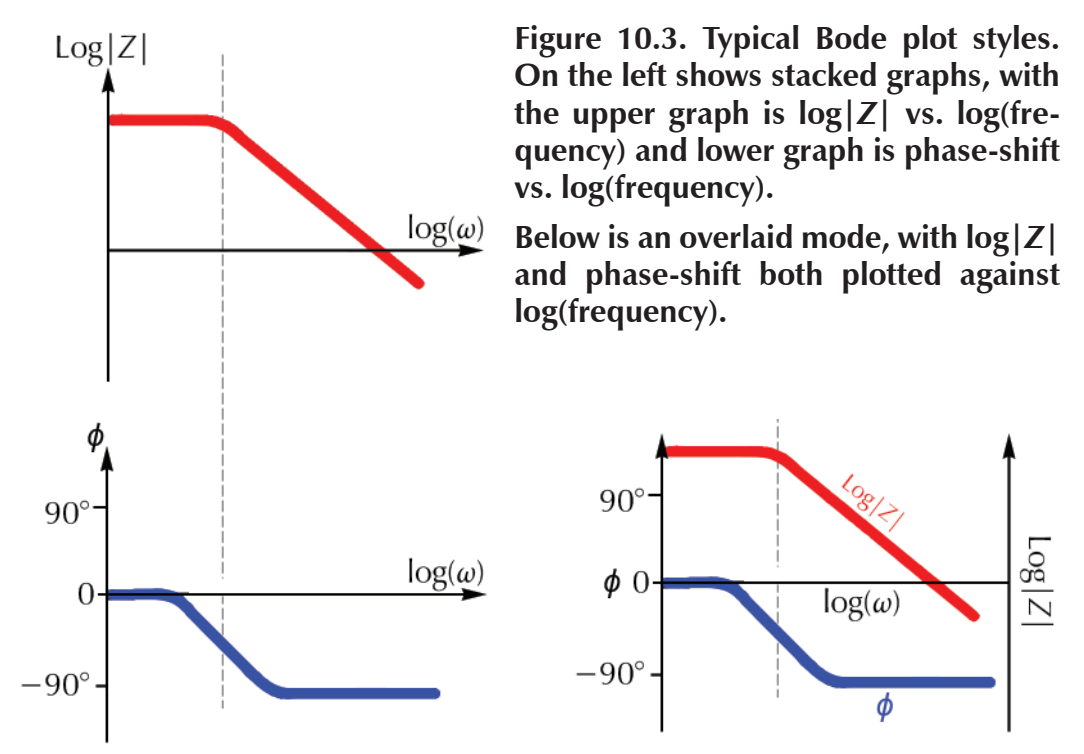

the general rule of thumb is to control the smaller signal and measure the larger signal, so that experimental noise is reduced. Typically that means that you choose potentiostat EIS; however in today's experiment we are using galvanostatic EIS because the current response of the systems under study are small.

The second part of EIS is the analysis of a Nyquist or Bode plot. Here the researcher starts with a hypothetical electrical-circuit model composed of networks of resistors, capacitors, and other elements. The model is used to mathematically calculate the response of this network, and that response is compared to the experimental data taken. The researcher then tries to explain the physical or chemical rationale behind each circuit element in the model equivalent circuit. Each component of the electrical circuit model must have a corresponding real element. This means that elements are not added to the model unless they can be physically explained, even if adding elements produces a model that statistically fits to the data better.

Some circuit elements are:

- **• Solution resistance** (the resistance that the ions in solution offer to a current),
- **• Double-layer capacitance** (the capacitance that adsorbed ions create when sitting on a conductive surface),
- **• Polarization resistance** (the resistance generated by electrochemical reactions at an electrode surface), and

**• Coating capacitance** (when an insulating coating such as paint sets up a capacitance between the electrolyte solution and underlying metal).

Many other physico-chemical circuit elements exist. There are quite a few models for equivalent circuits; this text does not have sufficient space to treat them in detail. You can imagine various electrical scenarios, especially with corroding or rusting metals covered by a failing protective coating perforated with holes and pores. Hence EIS is a common technique for studying and modeling the behavior of corroding metallic surfaces, especially when covered by a layer of paint.

In today's experiment you examine two elements of a cell model in the form of capacitors and resistors. You will also evaluate and analyze a traditional **Randles cell**.

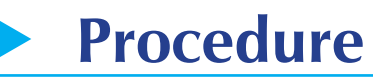

- 1. Turn on the potentiostat.
- 2. Open the Gamry Framework™ software on the host computer.
- 3. Take capacitor measurements.
	- a. Prepare the first capacitor for testing by connecting the green (working) and blue (working sense) alligator clips to the negative lead on the capacitor. Connect the red (counter), orange (counter sense), and white (reference) alligator clips to the other lead of the capacitor.

**Single capacitor attached to potentiostat.**

*NOTE:* Be sure of the proper polarity. Improper connections can damage the capacitor.

b. When the Framework registers that the potentiostat is connected to the host computer, charge the capacitor:

Go to **Experiment** > **Physical Electrochemistry** > **Chronopotentiometry**. Set the parameters equal to those found in Figure 10.4.

- c. Run the experiment.
- d. After the experiment ends, go to **Experiment** > **Electrochemical Impedance** > **Galvanostatic EIS**. Set the parameters

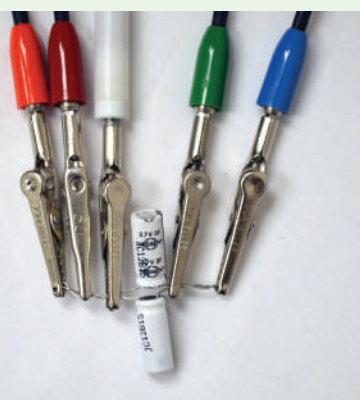

**Capacitors in parallel attached to potentiostat.**

*The Randles model was first described by electrochemist John Edward Brough Randles (1912–1998) in 1947.*

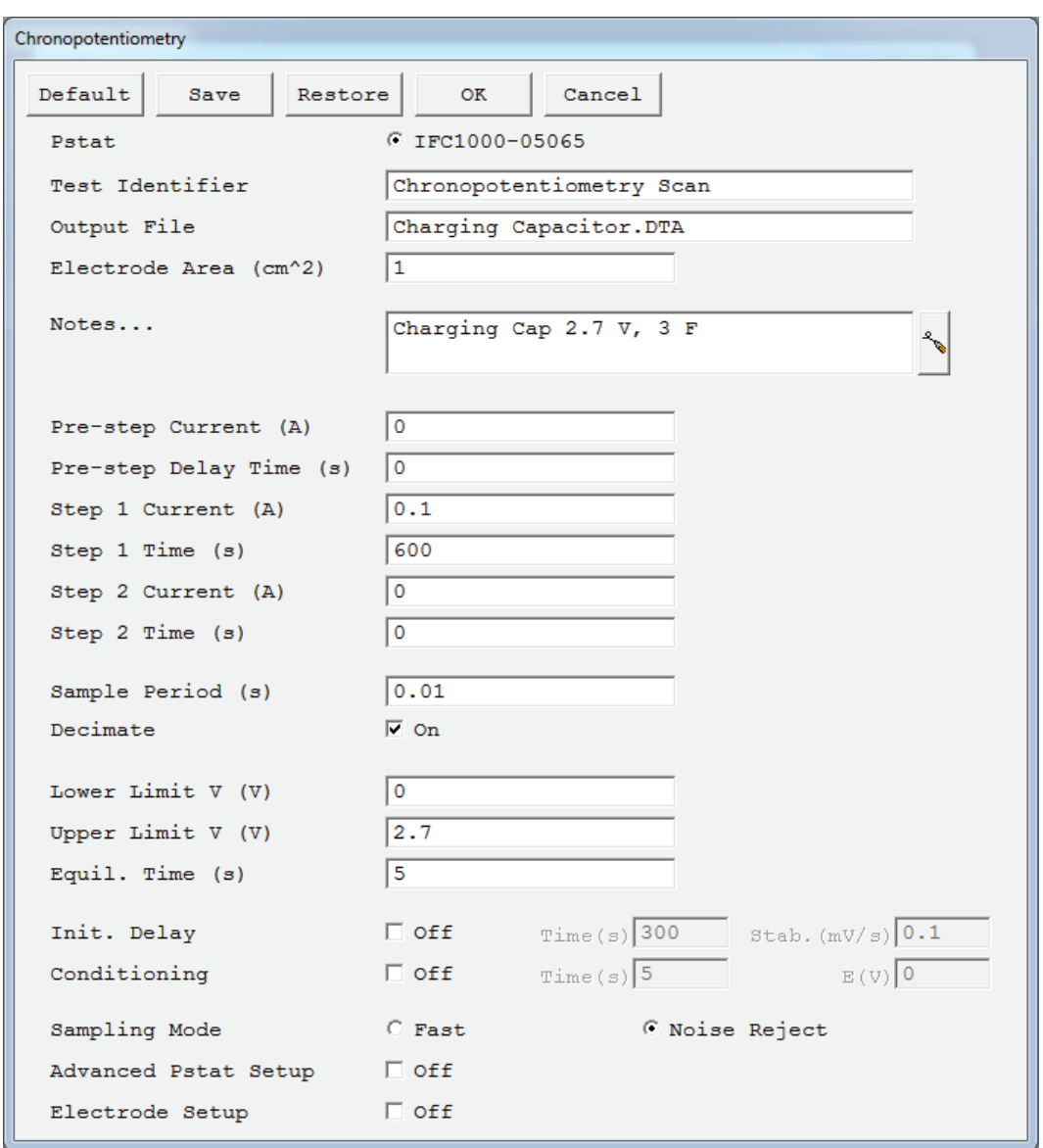

**Figure 10.4. Experiment set-up window for chronopotentiometry.**

equal to those found in Figure 10.5.

- e. Run the second experiment.
- f. Repeat steps  $3(a)$ –(e) for the second capacitor, making sure to change the **Output File** name from "Capacitor 1" to "Capacitor 2."
- g. Connect the capacitors in parallel, making sure that both capacitors are ori-

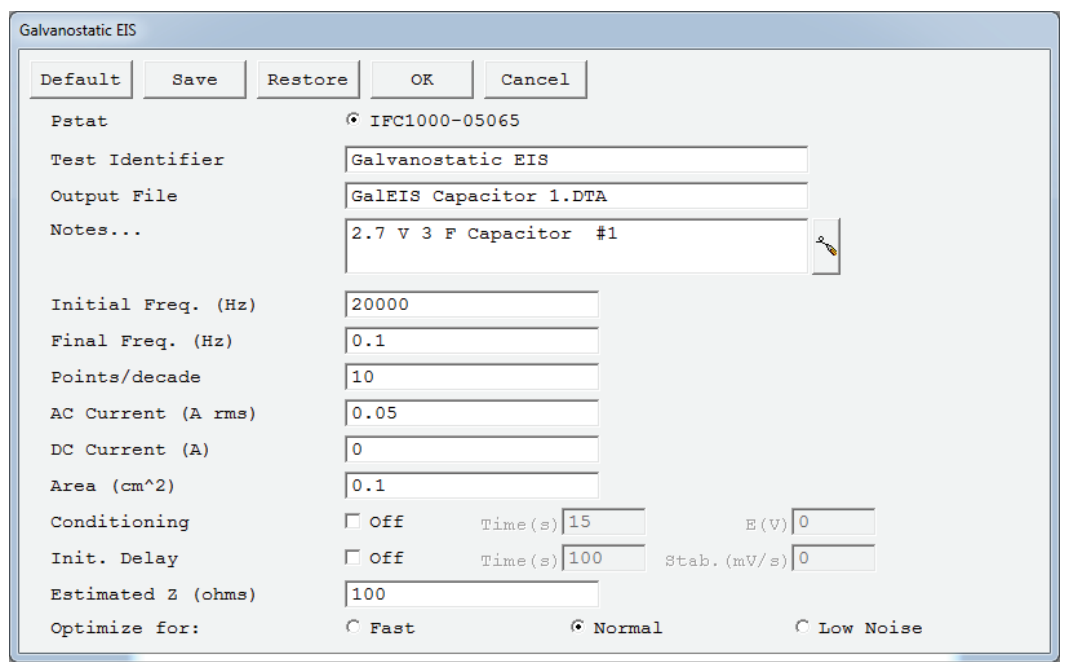

#### **Figure 10.5. Experiment set-up window for galvanostatic EIS.**

ented in the same direction, and repeat steps 3(a)–(e), changing the **Output File** name to "Capacitors in parallel."

*NOTE:* To ensure proper contact between both capacitors and the alligator clips, twist the leads of the capacitors together prior to attaching the clips.

h. Connect the capacitors in series, making sure that both capacitors are oriented in the same direction, and repeat steps 3(a)–(e), changing the **Output File** name to "Capacitors in Series."

#### **Capacitors in series attached to potentiostat.**

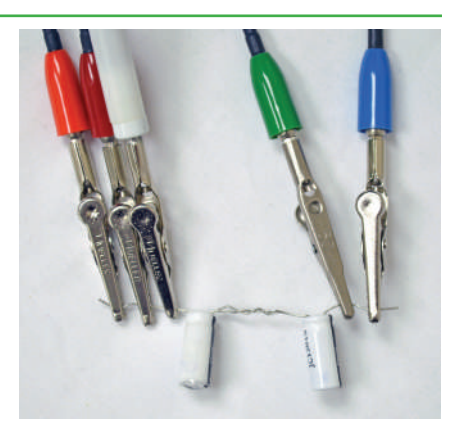

- 4. Take resistor measurements.
	- a. Prepare the 20  $\Omega$  resistor for testing by connecting the green (working) and blue (working sense) alligator clips to one lead of the resistor. Connect the red (counter), orange (counter sense), and white (reference) alligator clips

to the other lead of the resistor.

- b. Resistors do not need to be charged, so chronopotentiometry is unnecessary. Go to **Experiment** > **Electrochemical Impedance** > **Galvanostatic EIS**. Set the parameters equal to those found in Figure 10.5.
- c. Run the experiment.
- d. Repeat steps  $4(a)$ –(c) for the 100  $\Omega$  resistor, making sure to change the **Output File** name from "Resistor 1" to "Resistor 2."

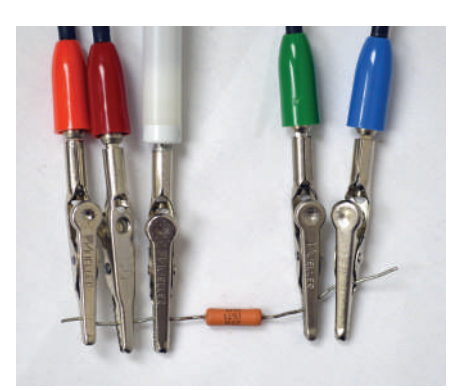

**Single resistor attached to potentiostat.**

- e. Connect the resistors in parallel, and repeat steps  $4(a)$ –(c), changing the **Output File** name to "Resistors in parallel."
- f. Connect the resistors in series, and repeat steps 4(a) –(c), changing the **Output File** name to "Resistors in series."
- 5. Measure the EIS Dummy Cell as a Randles cell.
	- a. Connect the potentiostat to the **EIS Dummy Cell** side of the AC Dummy Cell as per Figure 10.6. (The AC Dummy Cell acts as a very good Randles cell.)

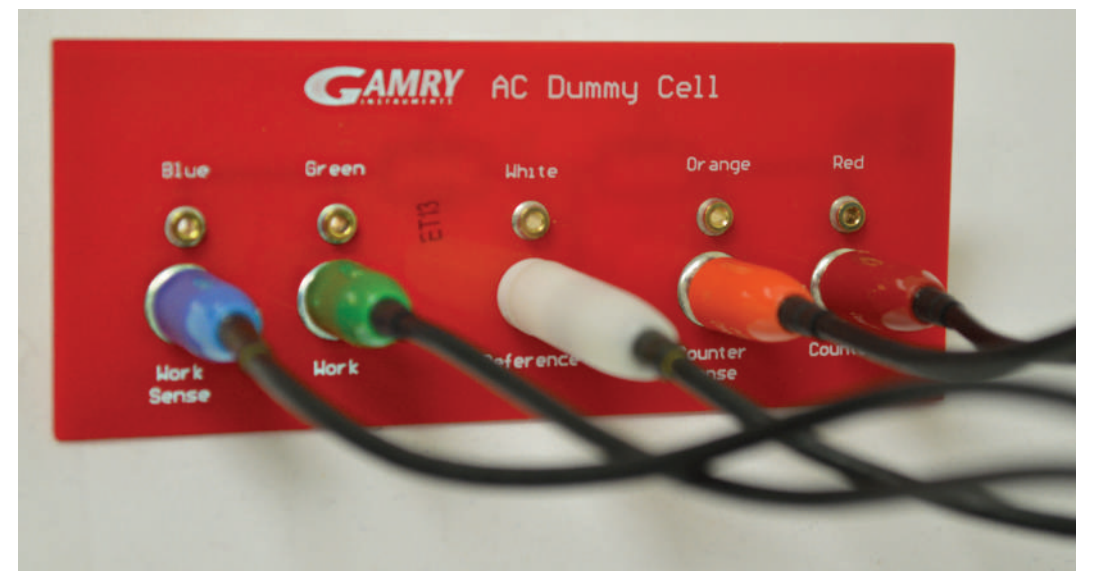

**Figure 10.6. Connections from the Universal Dummy Cell (EIS Dummy Cell side) to the potentiostat.**

*NOTE:* Do not let the various alligator clips touch each other.

b. The AC Dummy cell does not need to be charged, so chronopotentiometry is unnecessary. Go to **Experiment** > **Electrochemical Impedance** > **Potentiostatic EIS**. Set the parameters equal to those found in Figure 10.7.

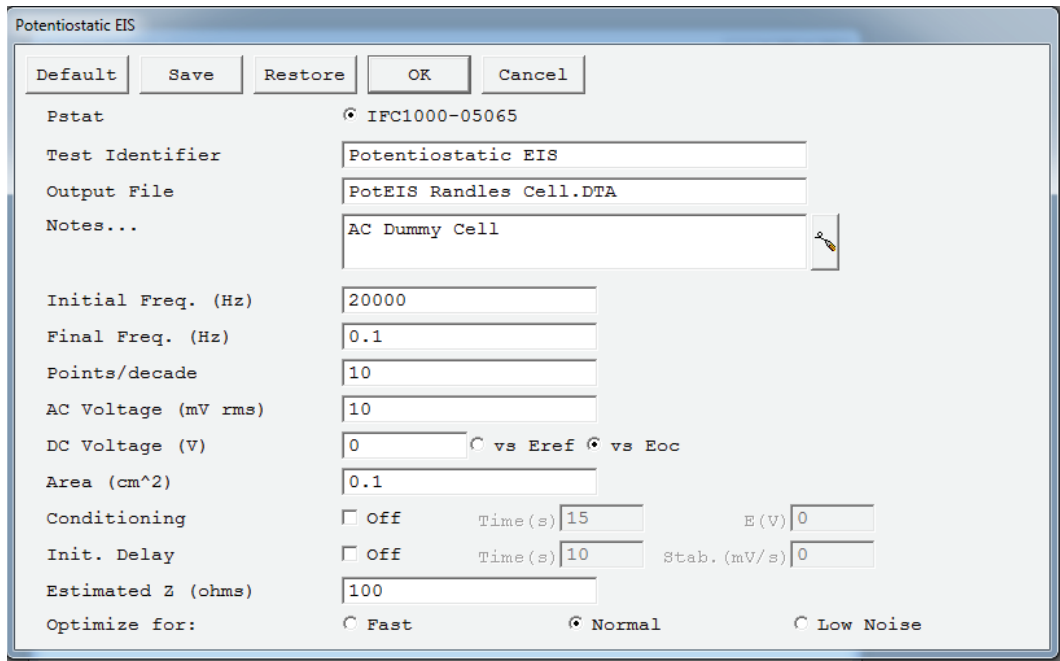

**Figure 10.7. Experiment set-up window for potentiostatic EIS on a Randles cell.**

- c. Run the experiment.
- 6. After all experimental runs are complete, turn off the potentiostat. Copy or move the data that you obtained today from the folder **C:\Users\Public\Documents\My Gamry Data** to your portable storage device for later analysis.

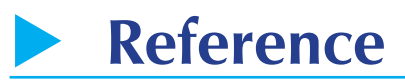

Barsoukov, E. and Macdonald, J.R., eds., *Impedance Spectroscopy: Theory, Experiment, and Applications*, 2nd ed., Hoboken, NJ: John Wiley & Sons, 2005.

#### **170** Electrochemical Impedance Spectroscopy

## **Data Analysis**

- 1. Open Gamry Echem Analyst™ Software.
- 2. Use Echem Analyst to determine the capacitance of the capacitors.
	- a. Open the **Capacitor 1** data file.
	- b. Create the appropriate electronic model circuit.

Choose **Galvanostatic Impedance** > **Model Editor**. In the model editor window, open the **Fuel Cell.MDL** model. Right-click on the two constant-phase elements  $\left( \frac{\emptyset}{\emptyset} \right)$  and delete them.

Then click on the capacitor icon at the top  $(\Box \Box)$ —two of these are needed and place them where the constant-phase elements were. Draw this model below, and save this file as **capacitors.MDL**. Close the model editor.

capacitors.MDL Model

- c. In the Echem Analyst™ software, proceed to **Galvanostatic Impedance** > **Fit a Model (Simplex Method)**, and select the **capacitors.MDL** model you just created. A new window opens containing all of the circuit elements from the model. Click the **AutoFit** button and the model runs.
- d. After the **Impedance Fit by the Simplex Method** window displays that the model has completed its simulation, record the total value of both capacitor values in the table in the Results section.
- e. Open the other capacitor data files, and repeat steps  $2(b)$ –(d) for each.
- f. Using the known values of the capacitors from your laboratory instructor, calculate the total capacitance of the capacitors in series and parallel, also recording them in the same table.
- 3. Use Echem Analyst to determine the resistance of the resistors.
	- a. Open the **Resistor 1** data file. The resistor model is already created in the software. View and draw the model below by going to **Galvanostatic Impedance** > **Model Editor**, and opening the **R.MDL** model.

R.MDL Model

- b. In the Analyst™ software, proceed to **Galvanostatic Impedance** > **Fit a Model (Simplex Method)** and select the **R.MDL** model you just created. A new window opens containing the circuit element from the model. Click the **AutoFit** button and the model runs.
- c. After the **Impedance Fit by the Simplex Method** window displays that the model has completed its simulation, record the total value of the two resistors and capacitor values within the table in the Results section.
- d. Open the other resistor data files and repeat steps 3(b) and (c) for each.
- e. Using the known values of the resistors from your laboratory instructor, calculate the total resistance of the resistors in series and parallel, also recording them in the same table.
- 4. Use Echem Analyst to determine the resistance and capacitor values of the Randles cell.
	- a. Open the Randles cell data file. The resistor model is already created in the software. View and draw the model below by going to **Galvanostatic Impedance** > **Model Editor**. and opening **randles.MDL** model.

randles.MDL Model

b. In the Analyst software proceed to **Galvanostatic Impedanc**e > **Fit a Model (Simplex Method)**, and select the **randles.MDL** model you just created. A

new window opens containing the circuit element from the model. Click the **AutoFit** button and the model runs.

- c. After the **Impedance Fit by the Simplex Method** window displays that the model has completed its simulation, record the total value of both capacitor values within the table in the Results section of the lab.
- d. Calculate resistance Ru and resistance Rp of the Randles cell. From the Nyquist plot the Ru is the associated shift in the time constant from 0  $\Omega$ , while the Rp is the diameter of the semicircle created by the *RC* time constant.
- e. Calculate capacitance Cf. To calculate the capacitance from the **Bode** tab, change the  $y_2$ -axis from Zphz to  $-Z$ imag. This graphs the imaginary impedance versus the frequency. Record the frequency at which the maximum negative imaginary impedance occurs.

–Zimag: \_\_\_\_\_\_\_\_\_\_\_\_\_\_\_\_ Ω

Frequency: \_\_\_\_\_\_\_\_\_\_\_\_\_\_\_ Hz

Using this frequency, calculate the radial frequency.

[Remember that  $\omega$ (max) =  $2\pi f$ ]

Radial frequency: \_\_\_\_\_\_\_\_\_\_\_\_\_\_\_\_\_\_\_\_\_ Hz

The capacitance can now be calculated from the radial frequency, given that *τ*  $= RC = 1/\omega$ (max). Record the calculated value in the Randles cell table in the Results section. (The *R* value is the one that you calculated from the semicircle created by the *RC* time constant.)

## X **Results**

### *Capacitors:*

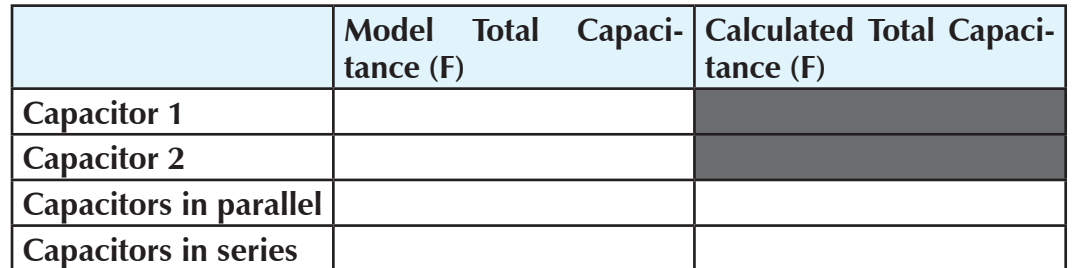

### *Resistors:*

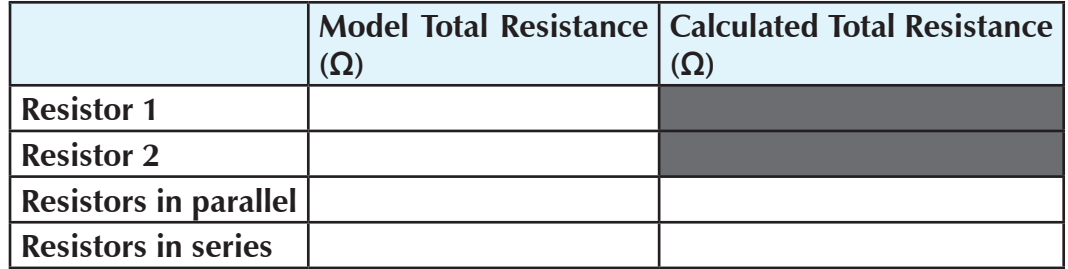

### *Randles Cell:*

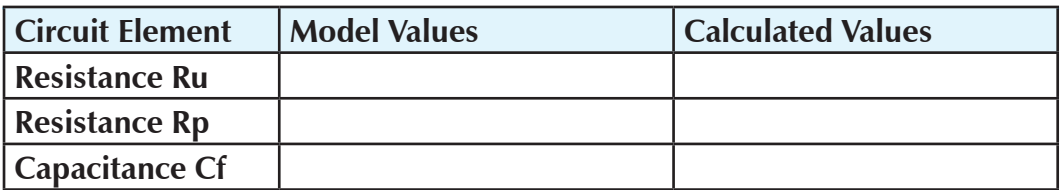

### **Questions**

1. Why is the amplitude of the excitation signal kept as small as possible in EIS?

2. How would the Nyquist and Bode plots change for the Randles cell measurement if a third resistor is added in series with the other circuit elements? Draw the circuit model with the extra resistor added.

3. All elements of the model must have a physical representation for the model to be valid, e.g., electrolyte solution, coating, porosity, working electrode face. What do the circuit elements of the Randles cell represent?

4. (*Bonus Question*) What would the Nyquist plot look like if a second *RC* loop (a capacitor-resistor pair in parallel) were added in series to the Randles Cell?